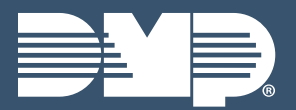

# **COM SERIES LAB GUIDE**

Instructor-Led Training

# **IDENTIFY PCB COMPONENTS**

1. Identify the different components of the system and determine if you have the correct equipment:

#### CellCom

- ▸ CellCom PCB  $\rightarrow$  70nes 1-4
	-
- $\cdot$  Output 1 & 2 ▸ Tip & Ring
- **CellComEX** 
	-
- 
- 
- **Buttons**

▶ Load & Reset

 $\triangleright$  Tip & Ring 2

- ▶ CellComFX PCR  $\rightarrow$  Output 1  $\rightarrow$  70ne 1 ▸ Tip & Ring **DualCom**  $\triangleright$  DualCom PCR ▸ Tip & Ring  $\rightarrow$  70nes 1-4 ▶ Load & Reset
	- $\rightarrow$  Outputs 1 & 2

#### **Buttons**

#### **POWERING UP THE PANEL**

- 1. Connect COM SERIES terminal +12 to +12/+24 VDC terminal on the host panel auxiliary output
- 2. Connect COM SERIES terminal G (Ground) to the **NEGATIVE** terminal on the host panel auxiliary output

#### **ENTER PANEL PROGRAMMER**

- 1. Connect the DMP MODEL 330 Programming harness to the 4-pin programming header
	- > Use Model 330-24V on 24V systems
- 2. Use the DMP MODEL 330 Programming harness to connect to your thinline keypad for programming
- 3. Reset the panel using the RESET BUTTON
- 4. Enter 6653 (PROG) at the keypad
- 5. Press CMD to navigate through the panel programmer menus:
	- $\rightarrow$  Initialization ▶ Remote Options ▶ Zone Information
	- $\overline{\phantom{a}}$  Communication  $\rightarrow$  Area Information

#### **CID DIALER CONNECTION**

- 1. Directly connect the TIP and RING from the control panel to the COM SERIES to capture Contact ID messages
	- CID Dialer Connection cannot be used when using Zone 4 Bell Connection
	- Do not connect telephone company wires to the Com Series
	- ▶ Remove any connected telephone company wires from the control panel
	- ▶ When needed for DualCom connect second phone line to Tip and Ring 2

# **CONNECTING ZONES 1-4**

- 1. Connect each panel relay output to the panel
- 2. On a burglary system, use a normally closed output
- 3. Use a normally open output on a fire control panel to indicate a fire alarm
- 4. Program the zone name and type
	- > Zone 4 can only be used as a standard input zone when not programmed as zone type Auxiliary 2 (A2)

# **CONNECTING ZONE 4 BELL**

- 1. Connect the **BELL OUTPUT** to Com Series Zone 4
- 2. Program as ZONE TYPE A2 in ZONE INFORMATION
	- Ik ohm resistor on both panels
	- ▶ Voltages above 14VDC are considered Alarm

### **ECP CONNECTION**

- 1. Connect the ECP DATA WIRES to Com Series Zone 4  $\rightarrow$  7000 100 the CellComEX
- 2. Enable ECP for the KEYPAD INPUT in SYSTEM **OPTIONS**
- 3. Enter 2313 (DIAG) at the keypad
- 4. Press CMD to navigate to ECP SETUP
- 5. Press a top-row select area and enter the host panel's installer code then press CMD
- 6. Wait while the Com Series programs the Vista Panel Eull programming of Vista Panel available through Compass and Remote Link
- 7. Press CMD to advance to GET ZONES
- 8. Press a top-row select area and enter the host panel's installer code then press CMD
- 9. Wait while the Com Series retrieves the zones from the panel

# **DSC CONNECTION**

- 1. Connect the DSC DATA WIRES to Com Series Zone 4 > Zone 1 on the CellComEX
- 2. Connect the TIP and RING WIRES to the Com Series
- 3. Enable DSC for the KEYPAD INPUT in SYSTEM **OPTIONS**
- 4. Enter 2313 (DIAG) at the keypad
- 5. Press CMD to navigate to DSC SETUP
- 6. Press a top-row select area and enter the host panel's installer code then press CMD
- 7. Wait while the Com Series programs the DSC Panel
- 8. Press CMD to advance to GET ZONES
- 9. Press a top-row select area and enter the host panel's installer code then press CMD
- 10. Wait while the Com Series retrieves the zones from the panel
- 11. Connect the Com Series to the DSC panel by using the MODEL 330-DSC PROGRAMMING HARNESS
	- > This harness must be connected in order to use DSC's software DLS to remotely manage your panel

# **CELL STATUS**

- 1. Reset the Com Series
- 2. Enter 2313 (DIAG) at the keypad
- 3. Entry into the CELLULAR STATUS (CELL STATUS) menu will cause each component of the cellular communication to be tested.
	- > The test will proceed until the first component failure or until all components have ©2022 Digital Monitoring Products, Inc. | 22362 | LT-2348

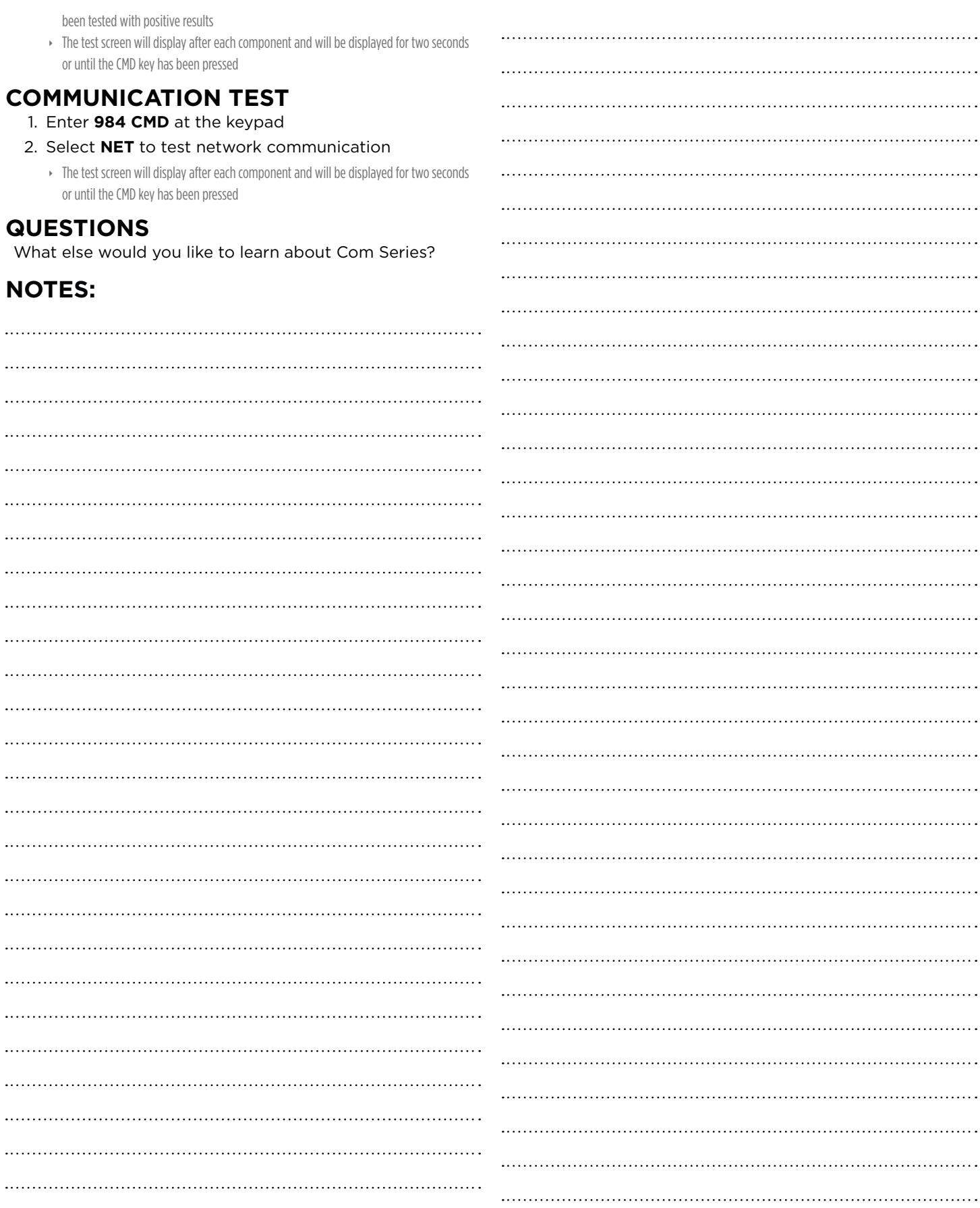